## **Importing a License File into a Flexera Licensing Server**

If you are on the computer/server that the LMADMIN installation was performed on, you may navigate to the following URL:

## [http://localhost:8090/.](http://localhost:8090/)

If you are not on the computer/server that the LMADMIN installation was performed on, you may navigate to the following URL (replacing hostname with the hostname of your computer/server that contains the LMADMIN installation):

<http://hostname:8090/>

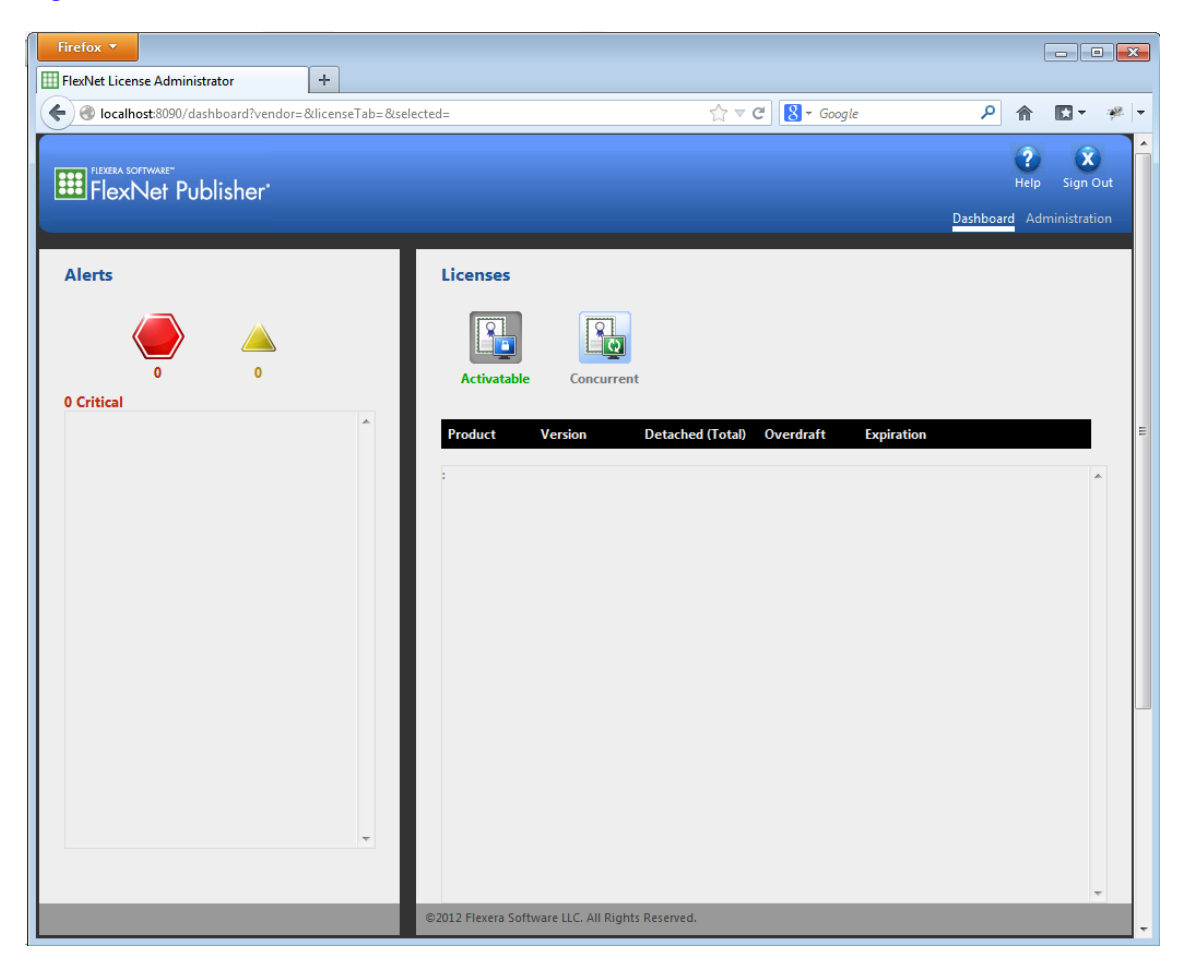

Click on "Administration" in the upper right hand corner.

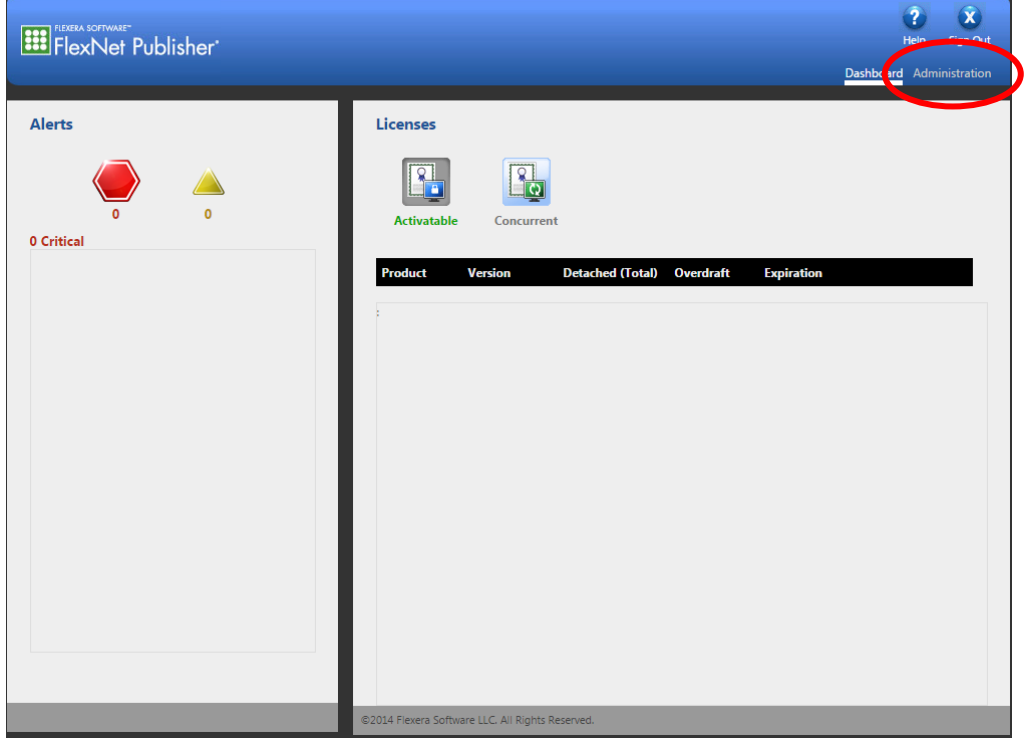

You will be prompted for the "User Name:" and "Password:". Enter "admin" in both fields and click on submit.

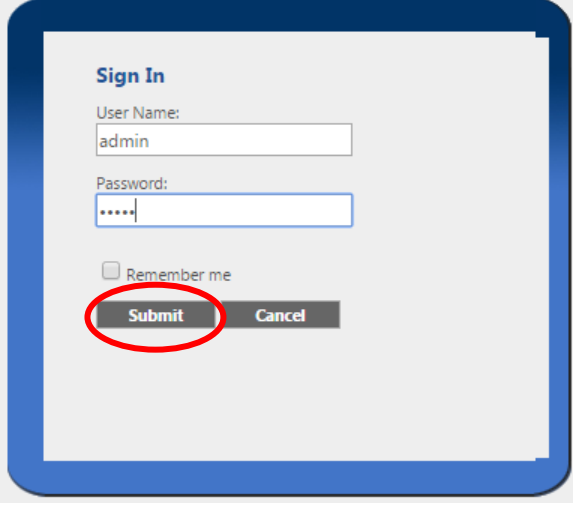

You will be prompted to change the password. We recommend that you continue to use "admin". Thus, enter "admin" for all of the passwords. Then click "Save", followed by "OK" on the ensuing dialog box.

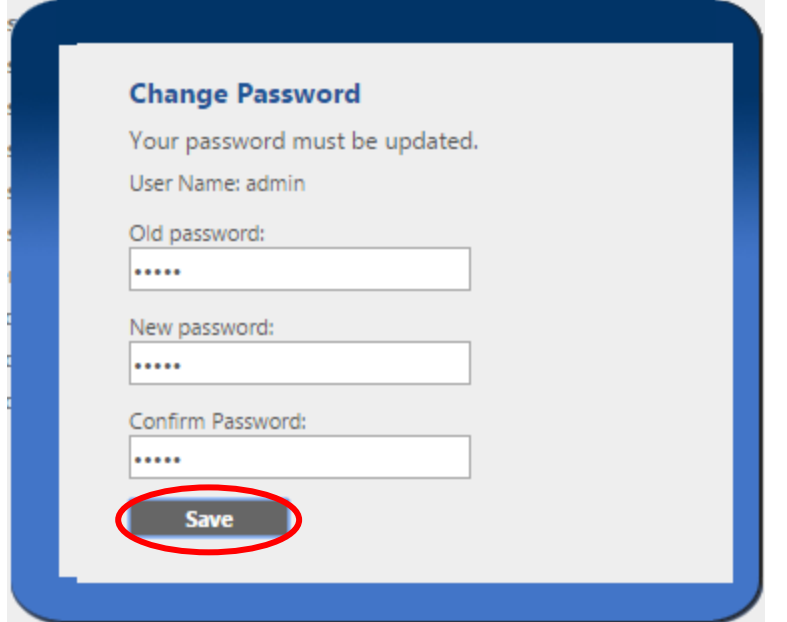

Click on the "Vendor Daemon Configuration" tab in the lower left hand corner.

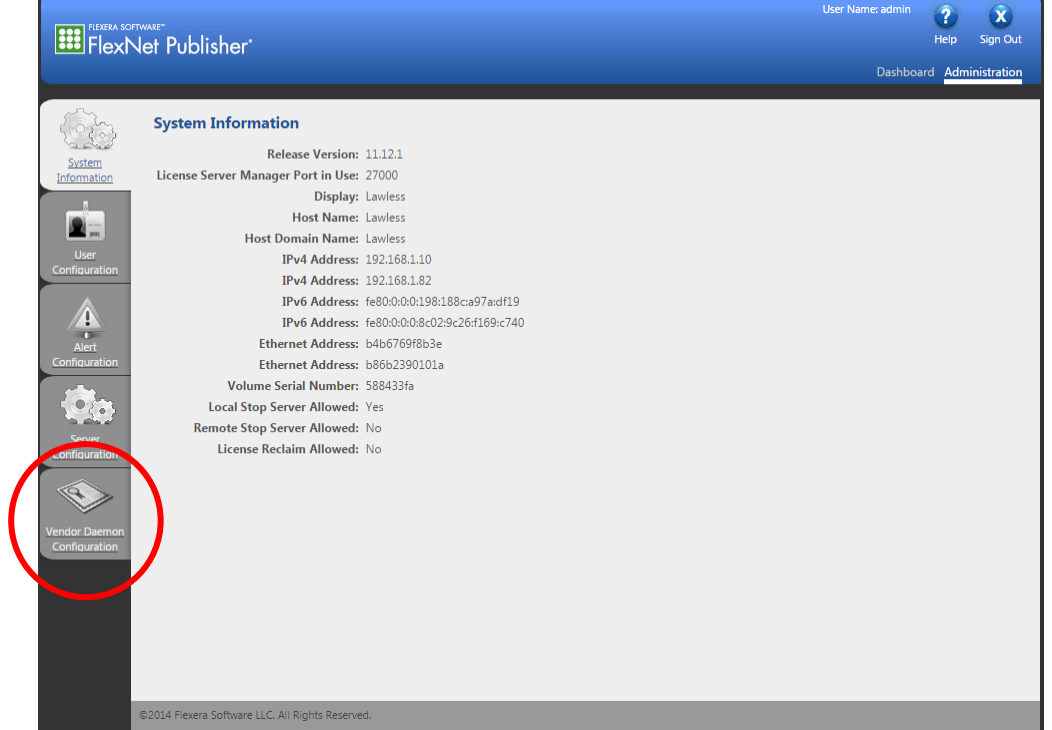

The dialog box below will now be displayed. Click on "Import License".

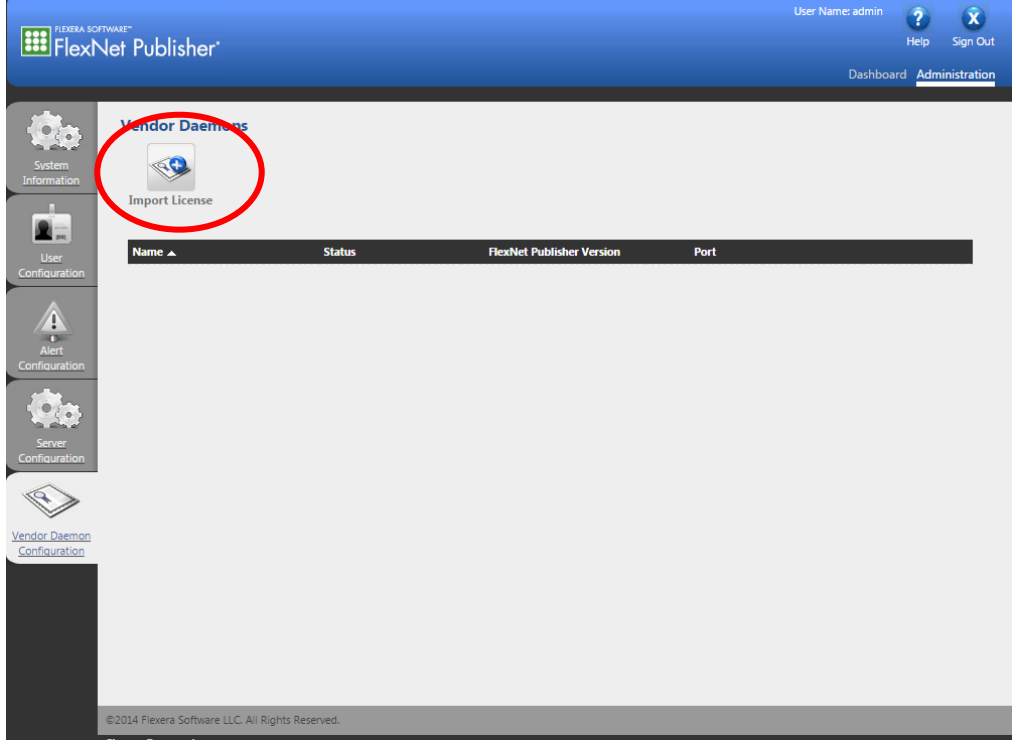

Click on "Choose File". Navigate to the directory containing the "LicenseFile.lic" file that was emailed to you and select it.

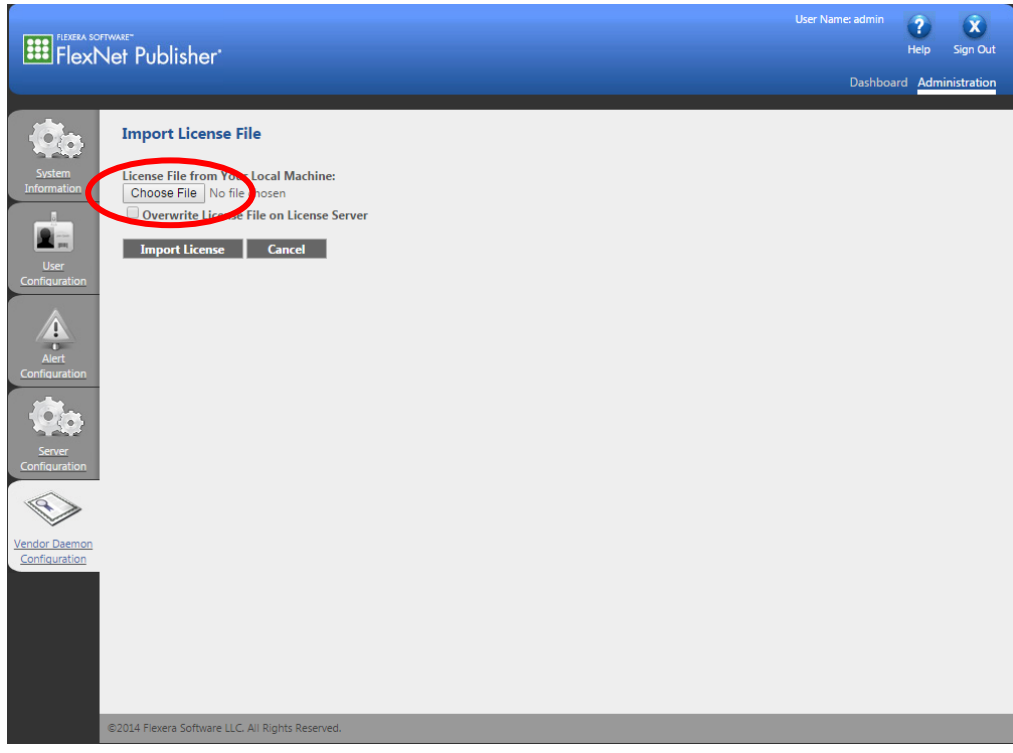

Next, click on "Import License".

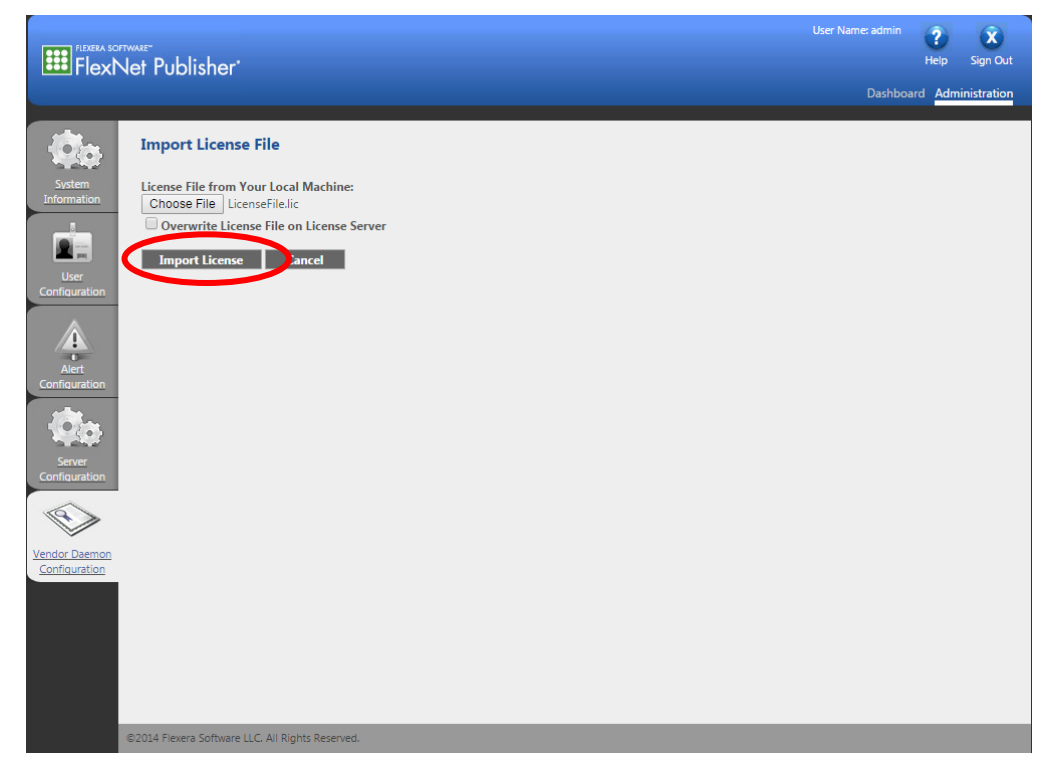

The dialog box below will be displayed if importing the license was successful. Click "OK".

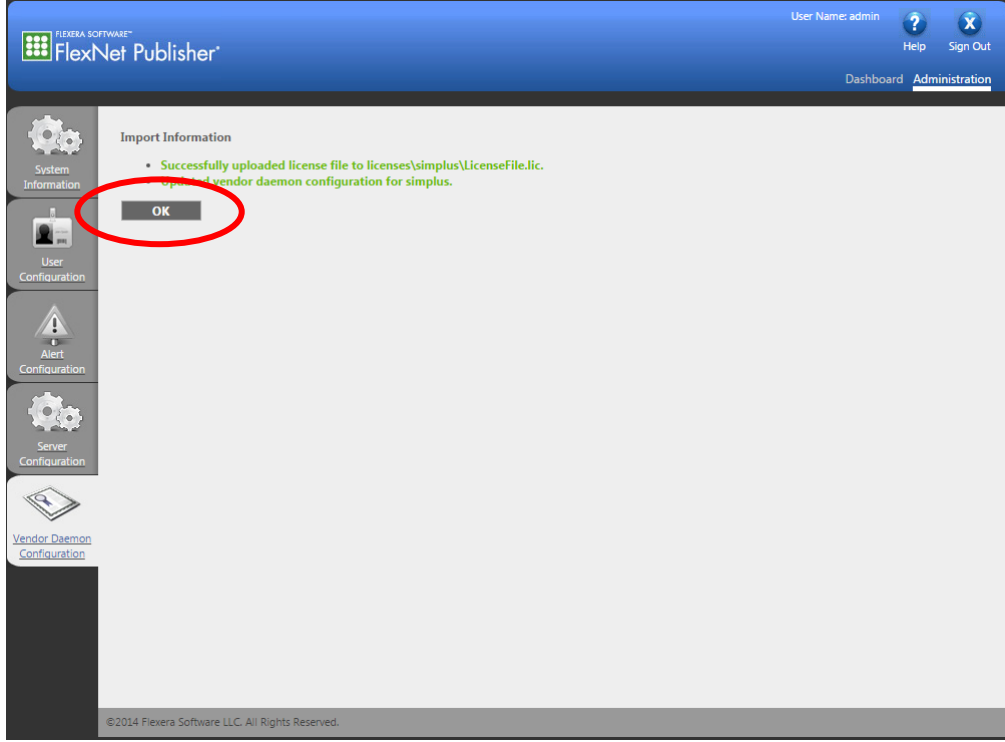

Click on "Dashboard" and then "Concurrent" to display modules that are licensed. This may take a few seconds to update.

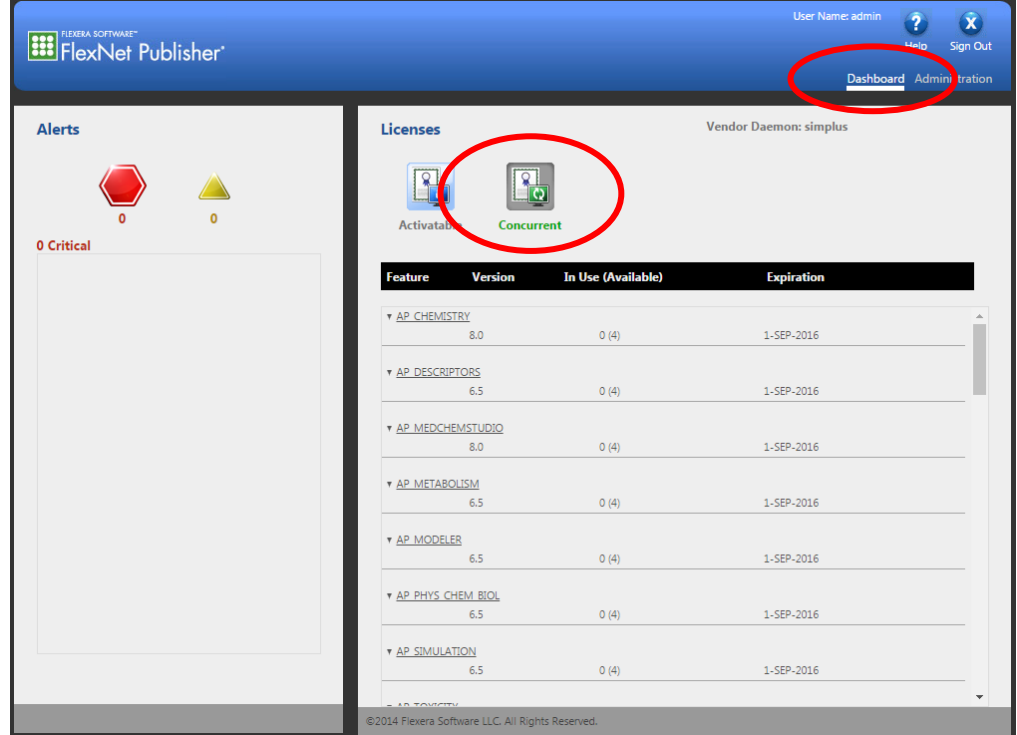

If you need any further assistance, please feel free to contact us at **(888) 266-9294** o[r support@simulations-plus.com](mailto:support@simulations-plus.com?subject=ADMET%20Predictor%20Support)